、登录单位帐号。

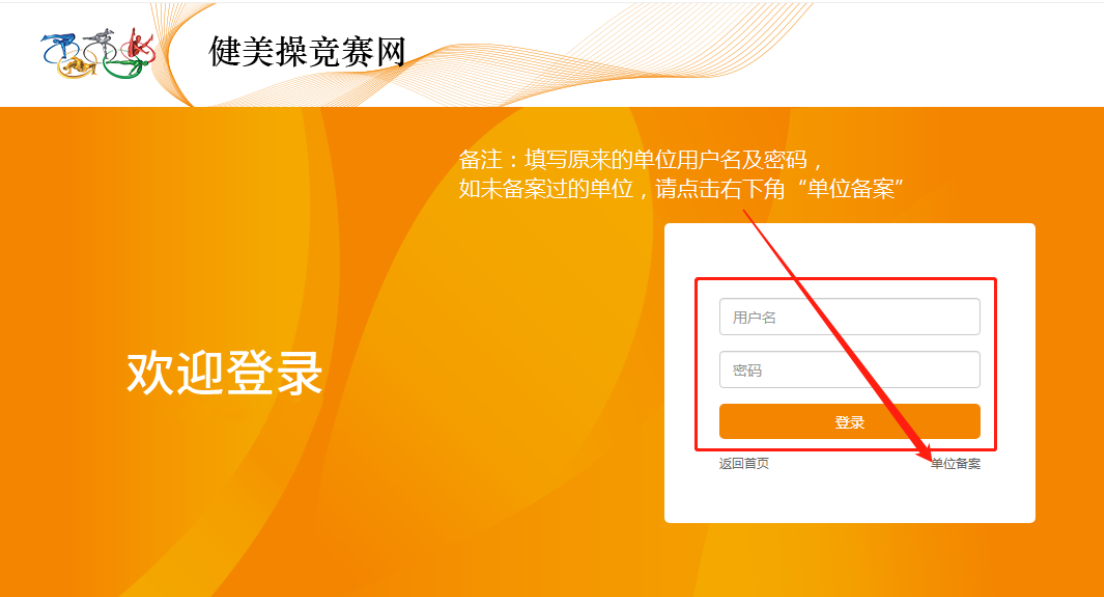

、选择"运动员备案"。

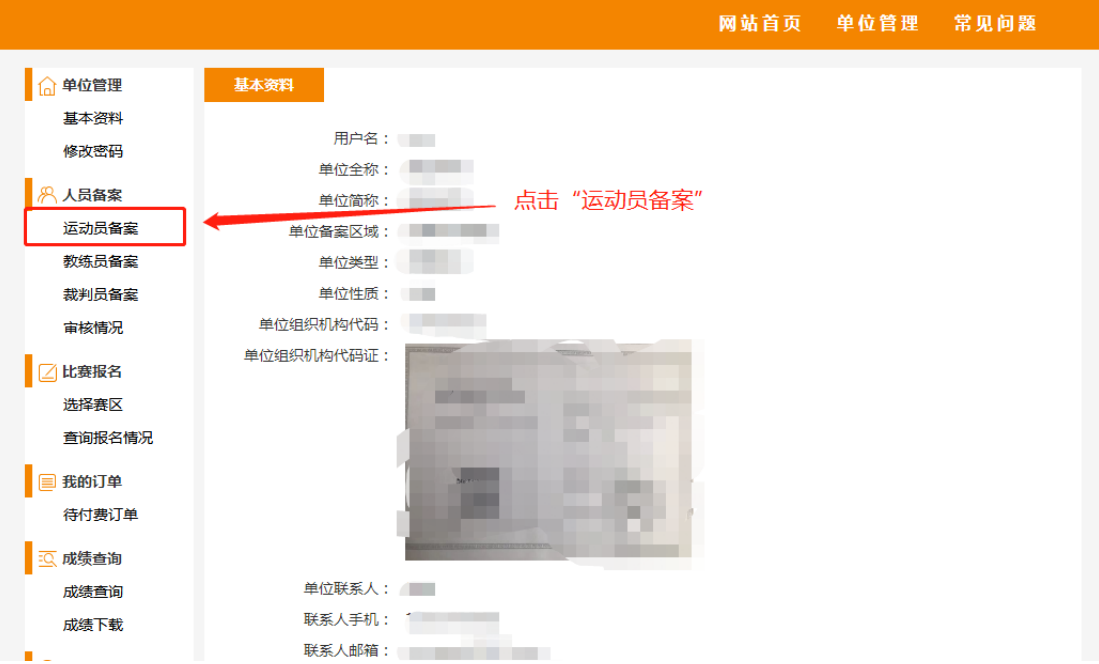

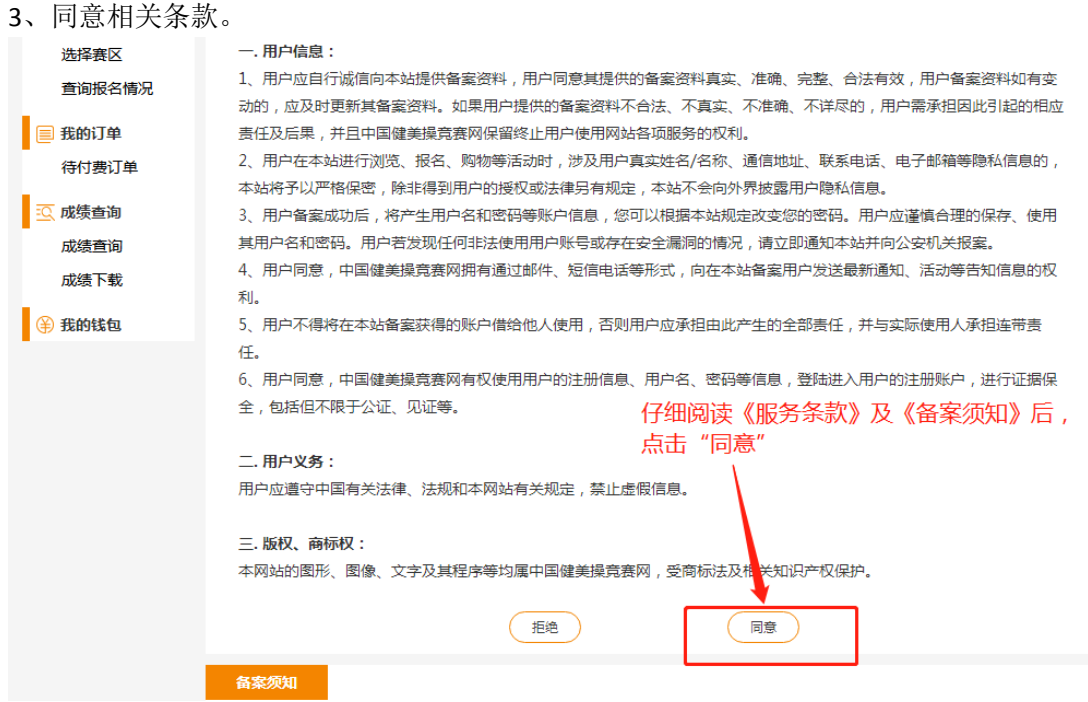

4、选择人员类型的"运动员"进备案。

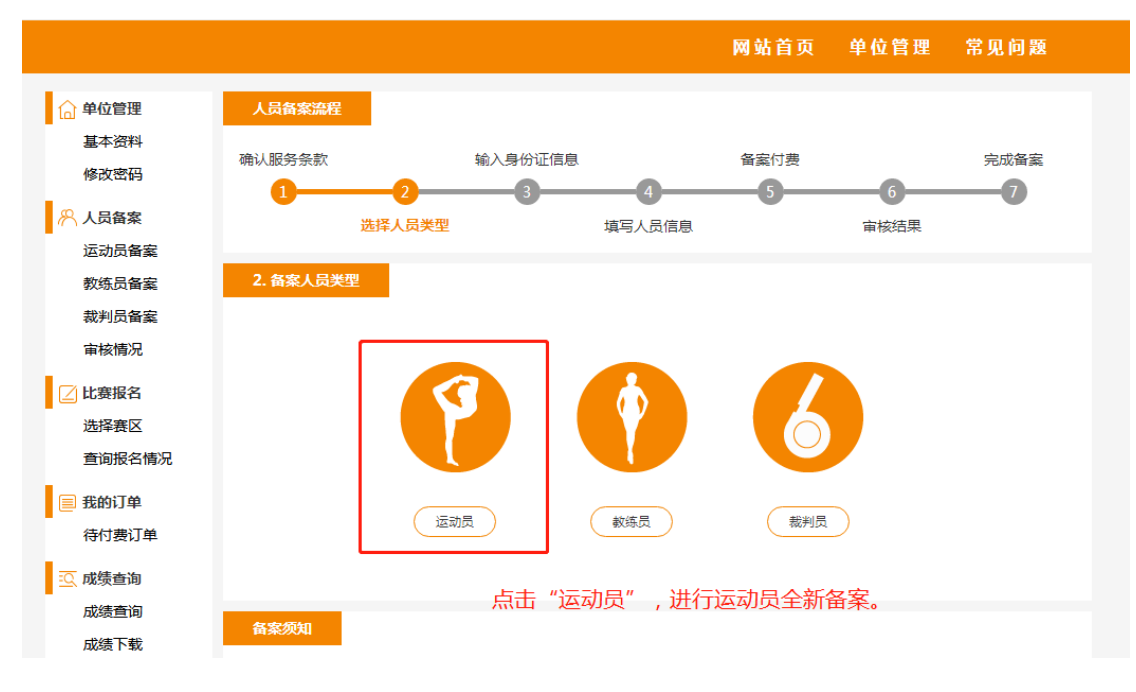

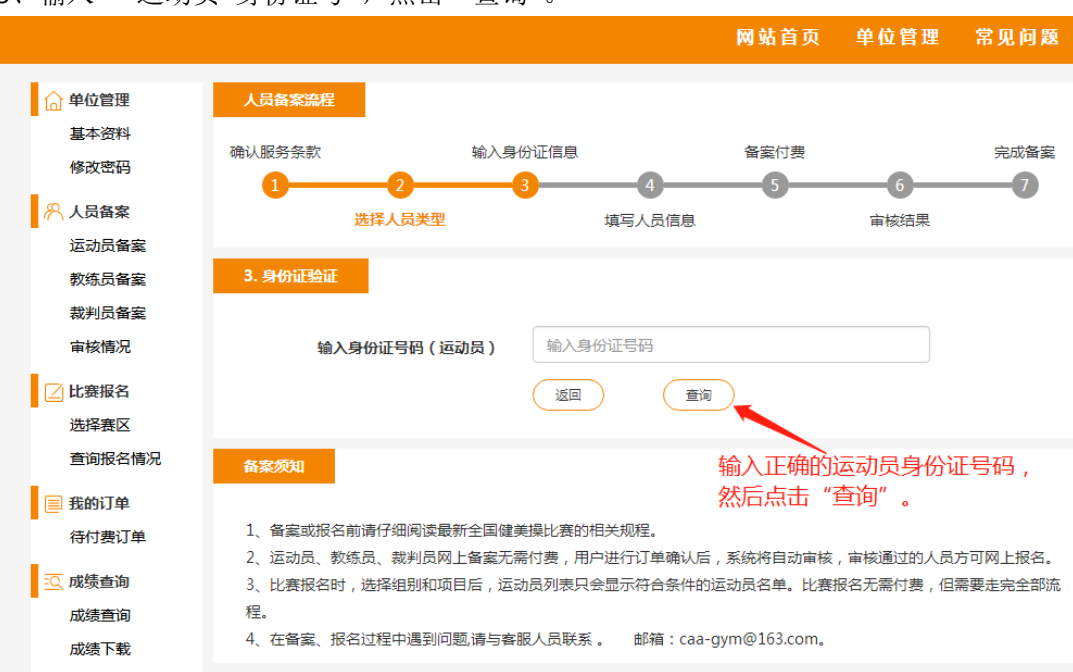

5、输入 "运动员 身份证号", 点击"查询"。

6、已经备案过的运动员,需要更新《运动员近期照片》补充《户口本扫描照》 、 《出生 证明扫描照》 、《学生学籍证明照片》 , 然后提交 。

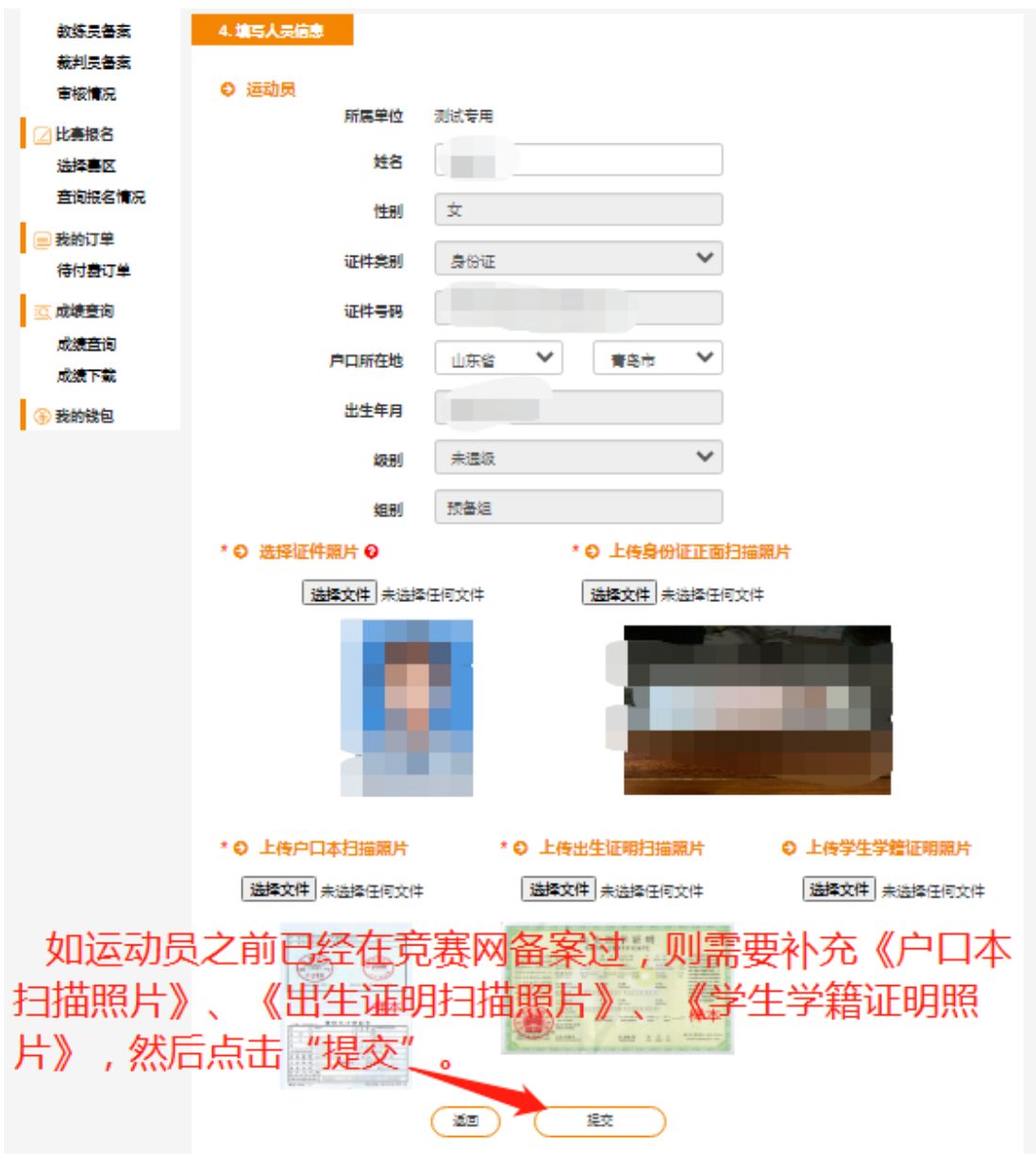

、新备案的运动员,需要填写所有要求的信息。

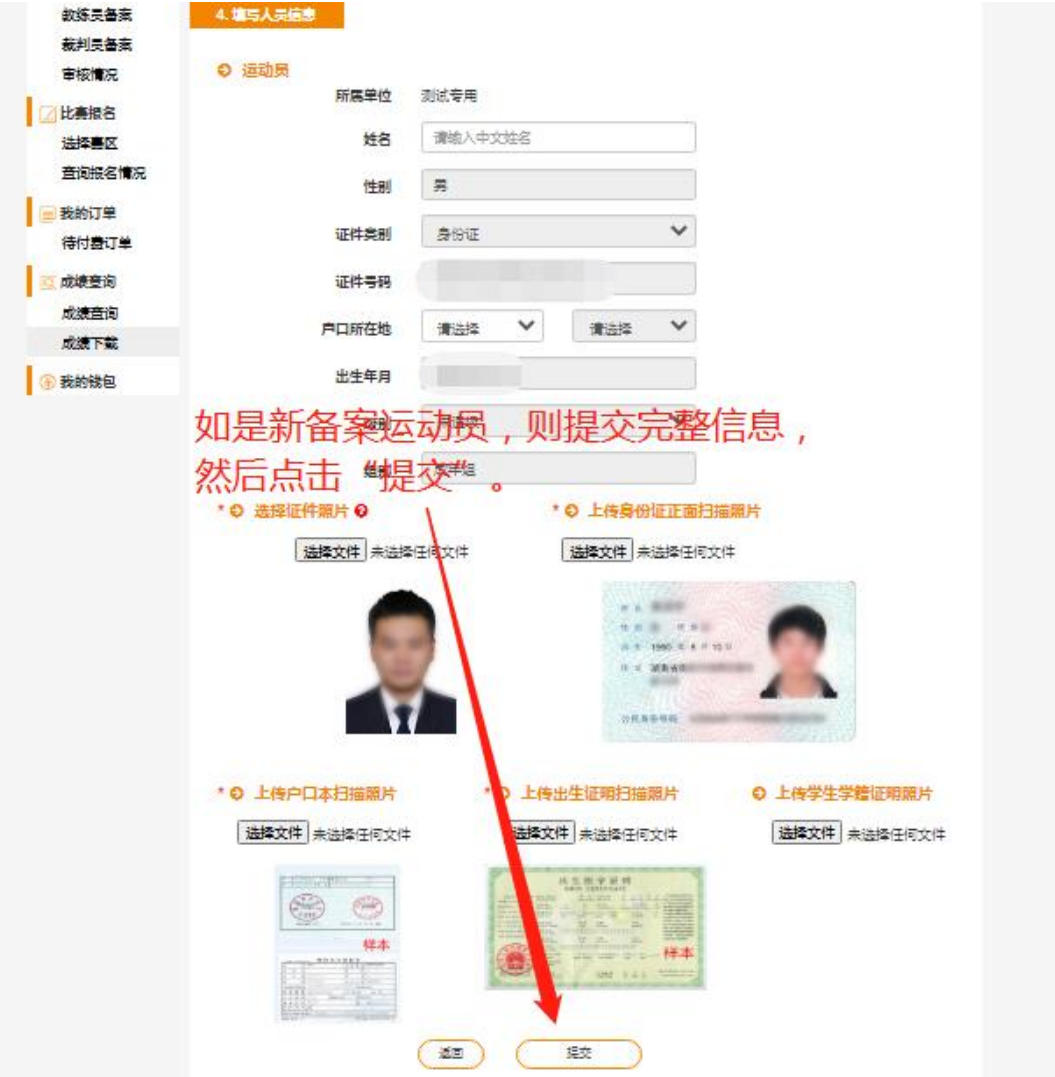

、确认提交的信息后,等待竞赛网后台的审核!

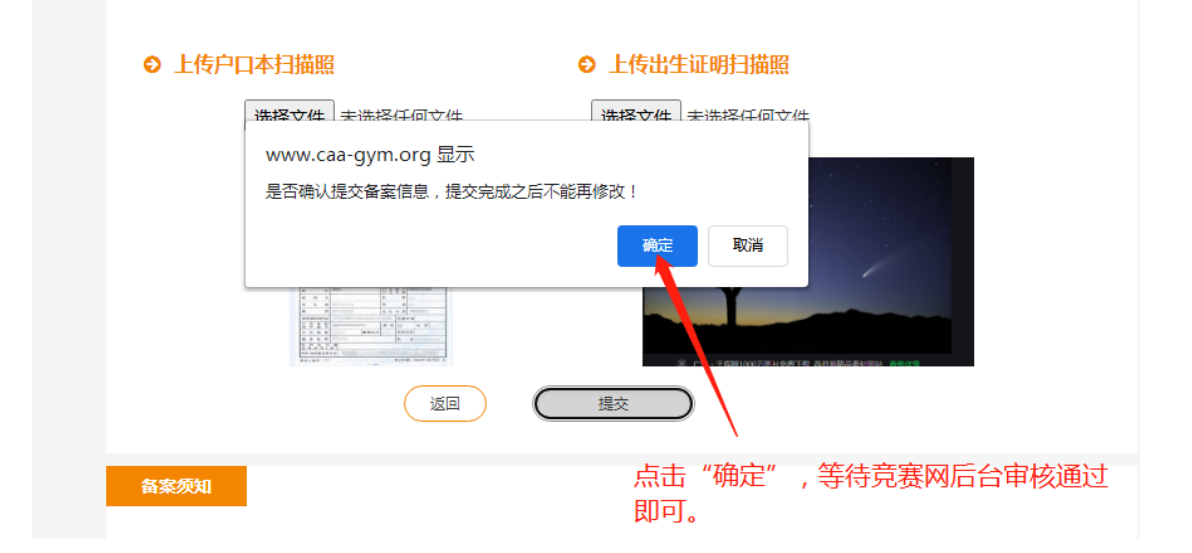

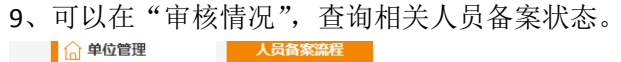

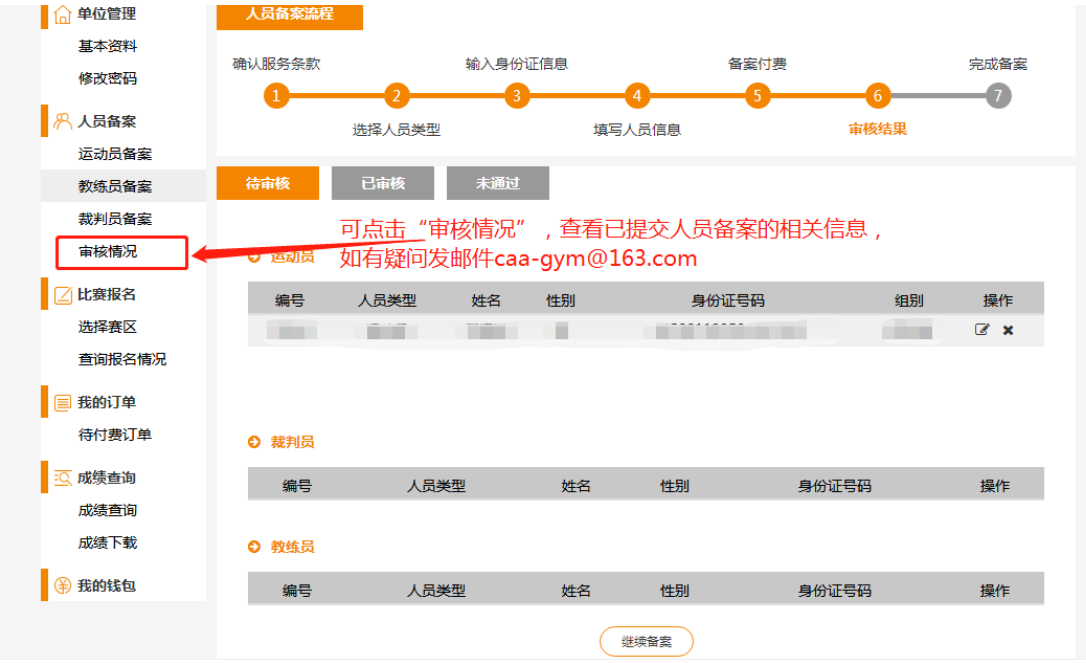